# **ScholarOne Manuscripts システム利用者向け**

# **オンライン投稿マニュアル**

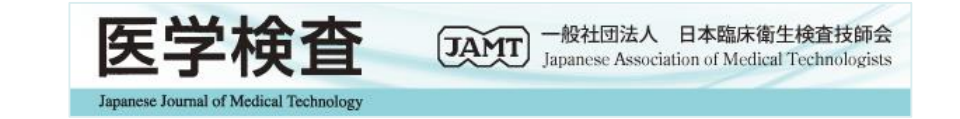

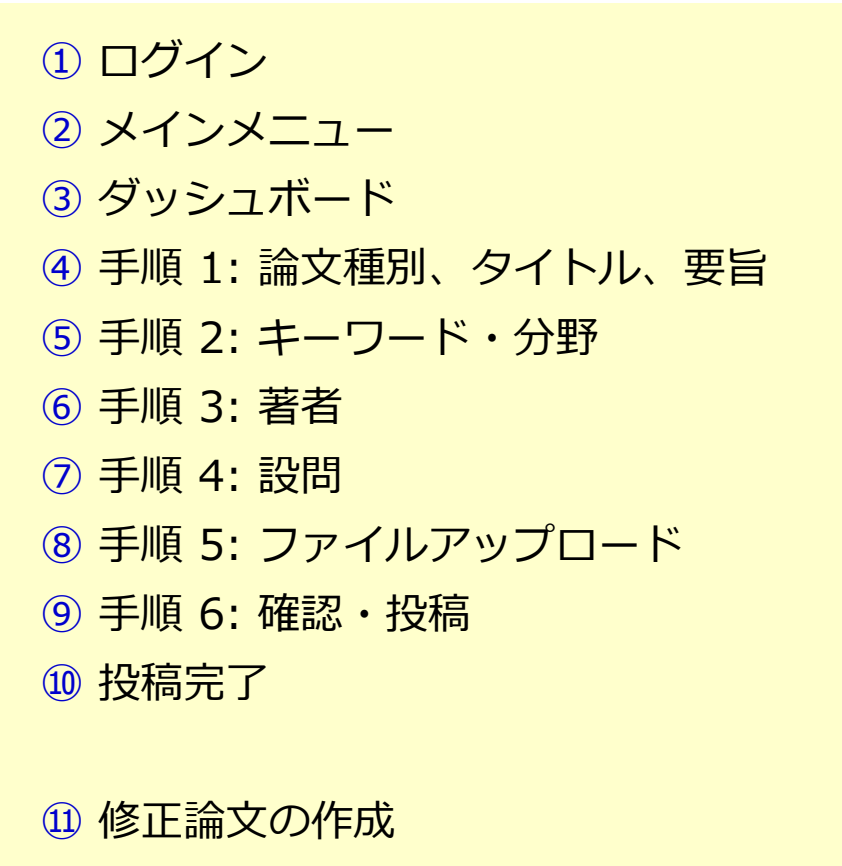

- 審査結果(査読コメント)への回答を入力
- 変更箇所の修正
- 修正論文の提出完了

【参考資料】登録アカウントの修正・変更方法

論文作成投稿要領も確認の上、ご登録ください。

# ■ **1 ログイン**

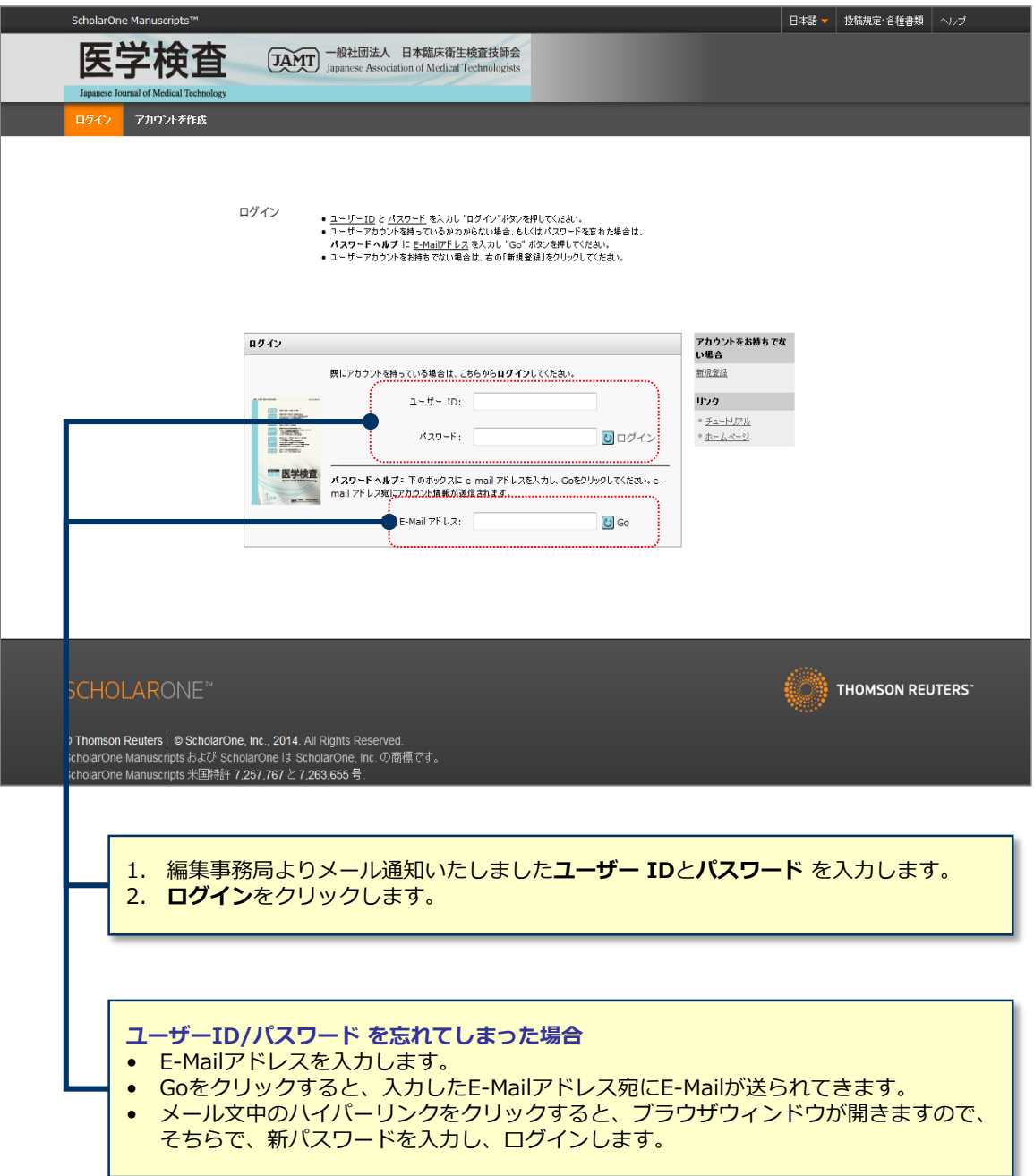

# **2 メインメニュー**

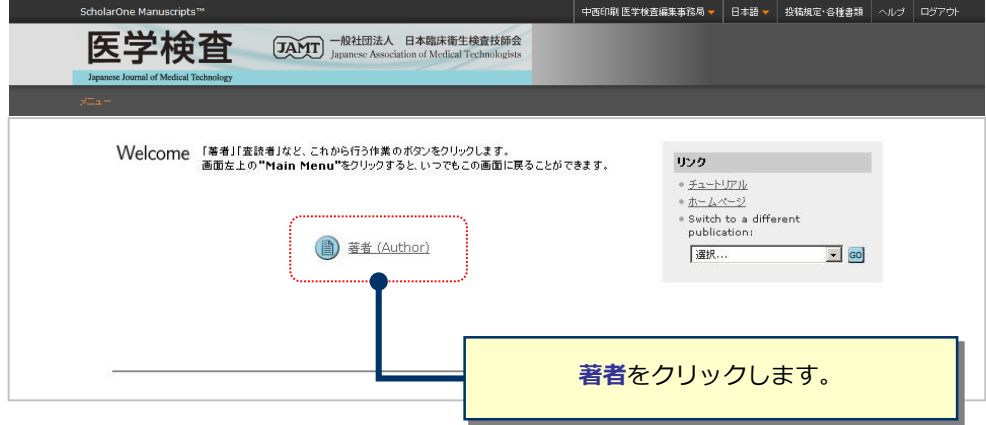

「論文リスト」は、今までにあなたが作成した原稿のステータスを表示します。いずれかをクリックすると 下にそのステータスの論文が表示されます。

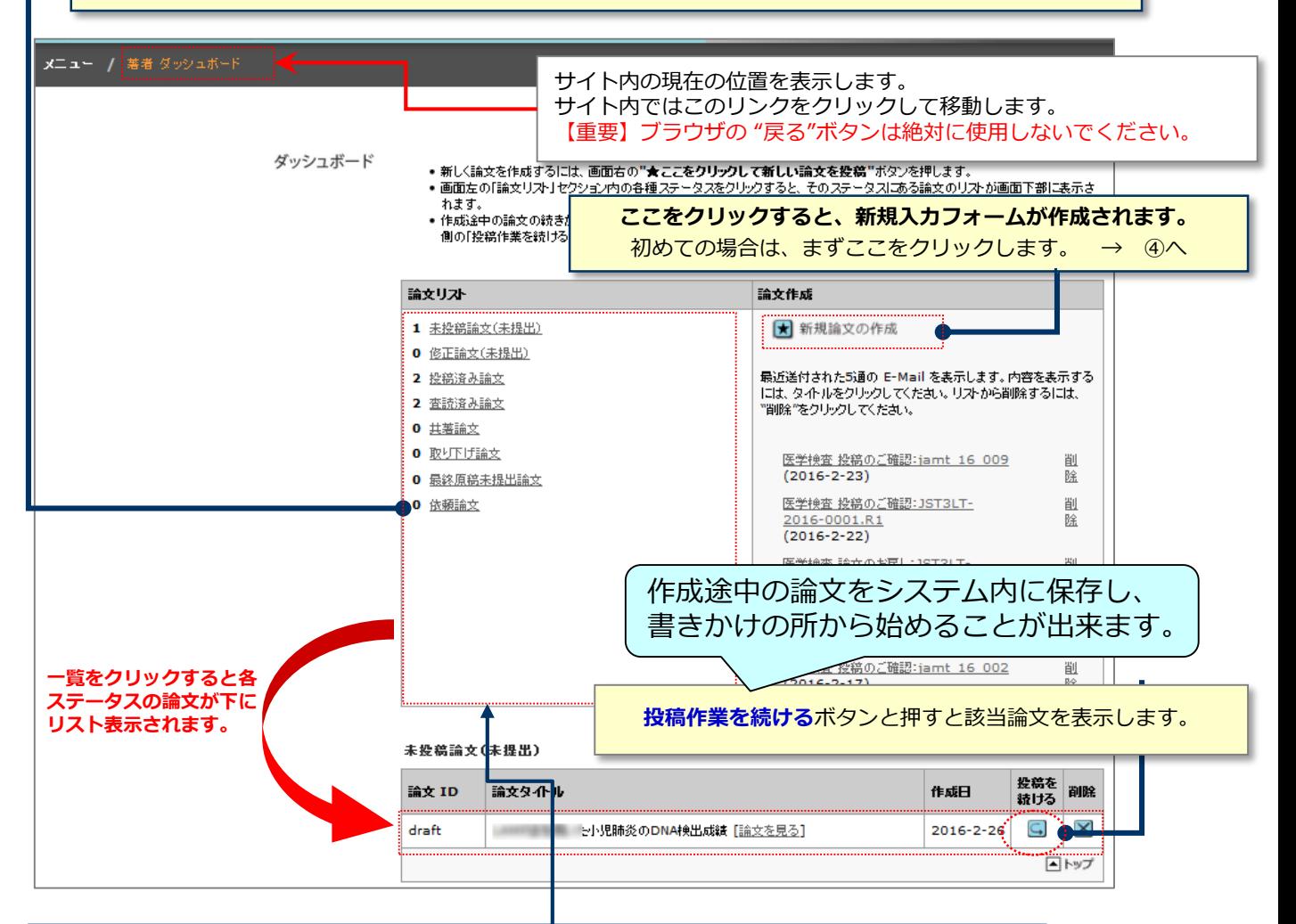

#### **各論文のステータスについて**

**・未投稿論文(未提出)** 作成途中の論文がこちらに該当します。 不備などにより戻った、受付前論文も該当します。

#### **・修正論文(未提出)**

「⼀部修正」「大幅修正」となった論文の作成途中論文がこちらに該当します。

#### **・投稿済み論文**

現在投稿中の論文がこちらに該当します。

#### **・査読済み論文**

審査結果の出た論文がこちらに該当します。

#### **・共著論文**

他の著者により、ご⾃⾝が共著者として投稿された論文がこちらに該当します。

#### **・取り下げ論文**

諸事情により取り下げた論文がこちらに該当します。

#### **・最終原稿未提出論文**

論文採用後、会誌製作に回る論文がこちらに該当します。

#### **・依頼論文**

執筆を依頼された論文がこちらに該当します。

### **4 手順 1: 論文種別、タイトル、ランニングタイトル、要旨**

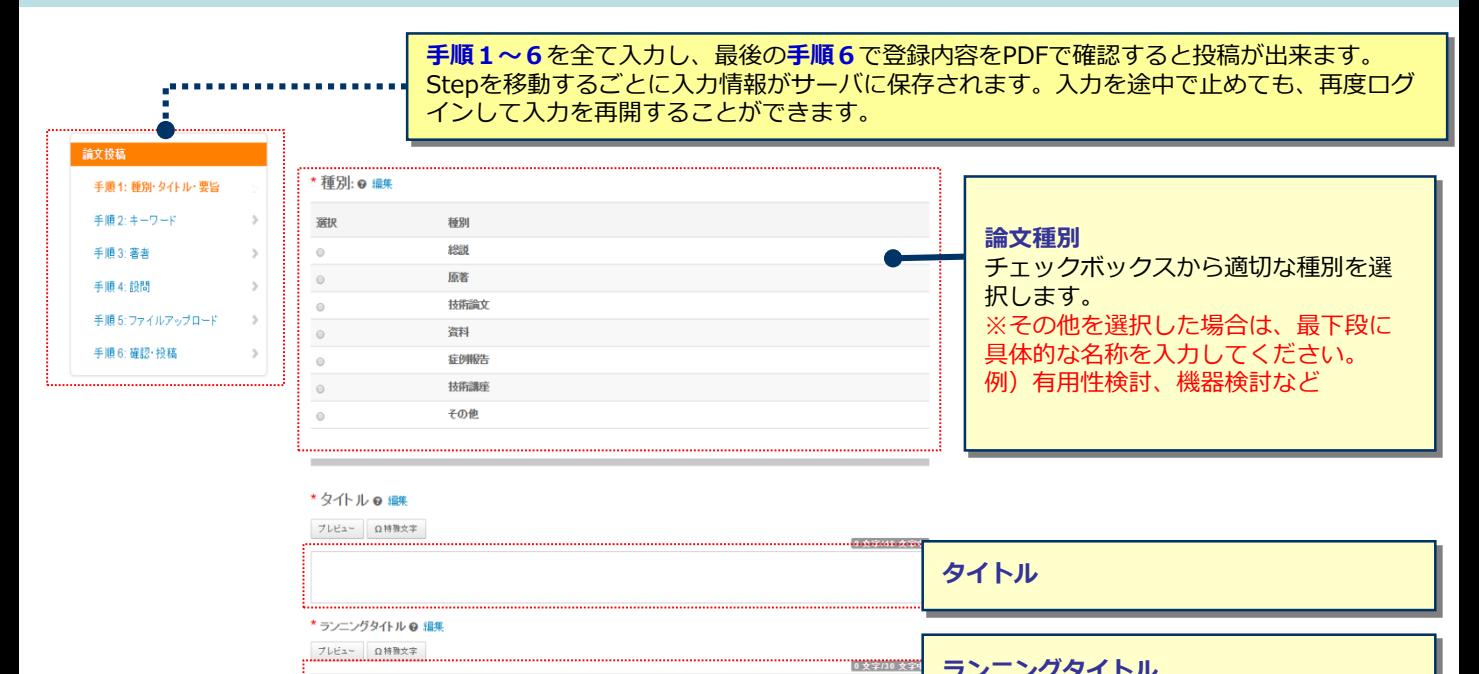

\*要旨 ● 継 要旨を入力して下さい 

**要旨**

和文要旨:600字以内、

**ランニングタイトル** 日本語:30字以内

英文要旨:250 words以内(英文論文の場合)

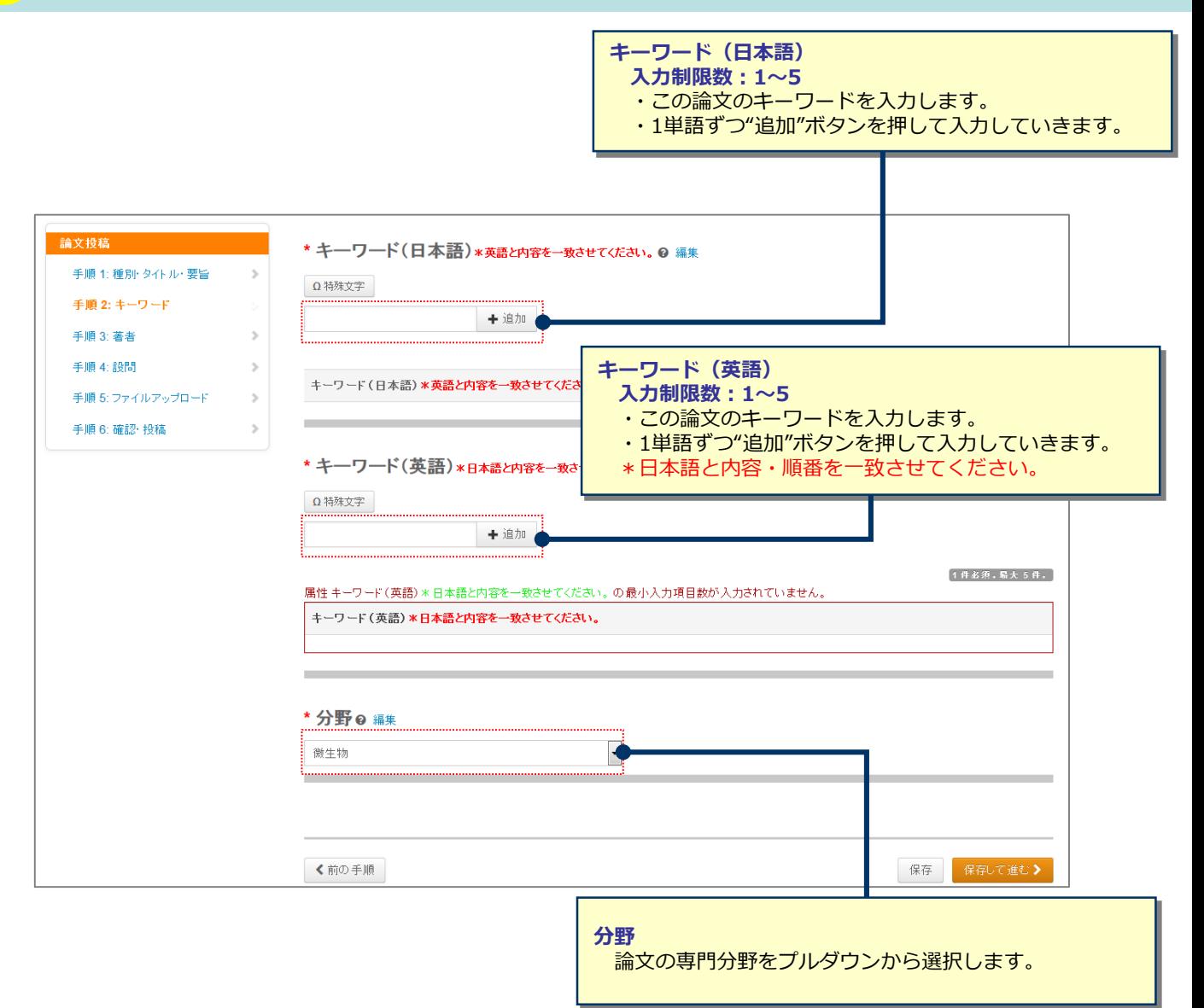

### **6 手順 3: 著者**

投稿表紙の「筆頭著者」「連名著者」に該当する部分を登録していきます。連名著者に関しても、 アカウント作成が必須となりますが、筆頭著者の方が連名著者のアドレスを用いて代理登録をする ことが可能です。

### 連名著者のアドレスがないという場合は

「 (連名著者の)姓名@jamt.jp 」と入力してダミーのメールアドレスを作成して下さい。連名執 筆者の登録は、名と姓(登録順にご注意ください)・E-mailアドレス(ダミーでも可)・所属機関 名・部署名・国名(特記事項がない場合は日本)をご入力いただきます。

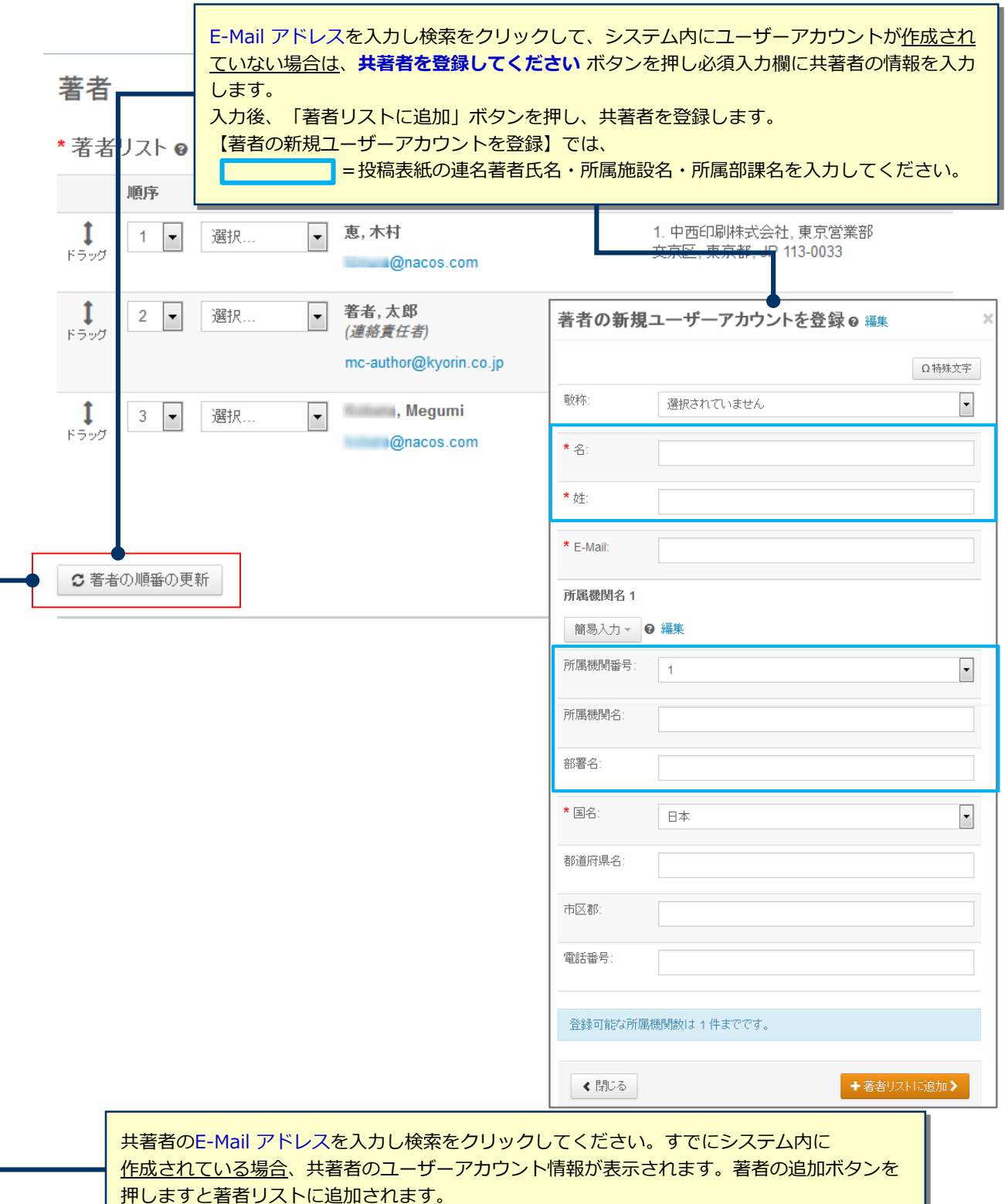

### **7 手順 4: 設問**

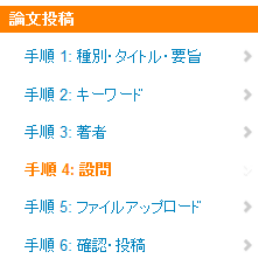

下の「カバーレター」欄に、カバーレターを入力もしくはペーストします。ファイルを添付したい場合は、「ファイルの選択」ボタンをクリックしてファイル<br>を選択し、「ファイルの添付」ボタンをクリックしてください。<br>その後、下の質問にそれぞれ回答してください。

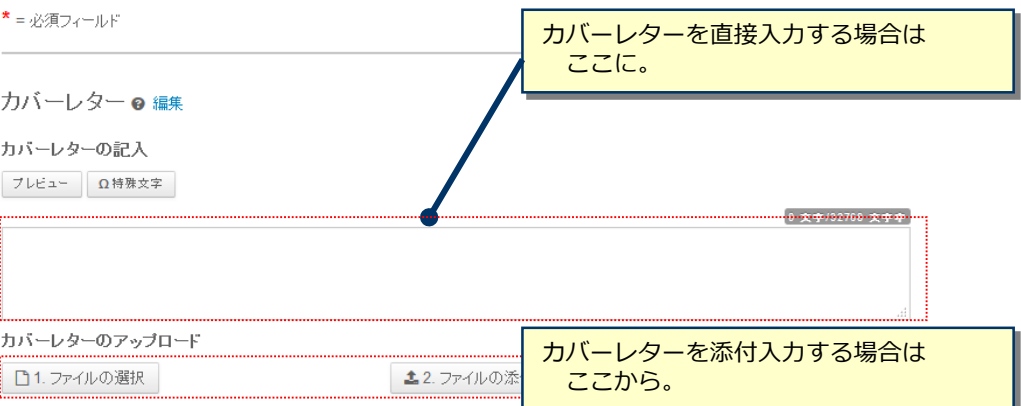

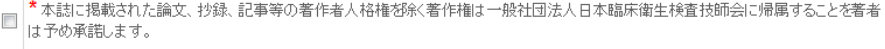

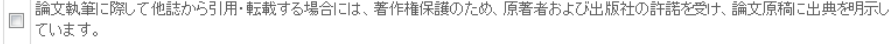

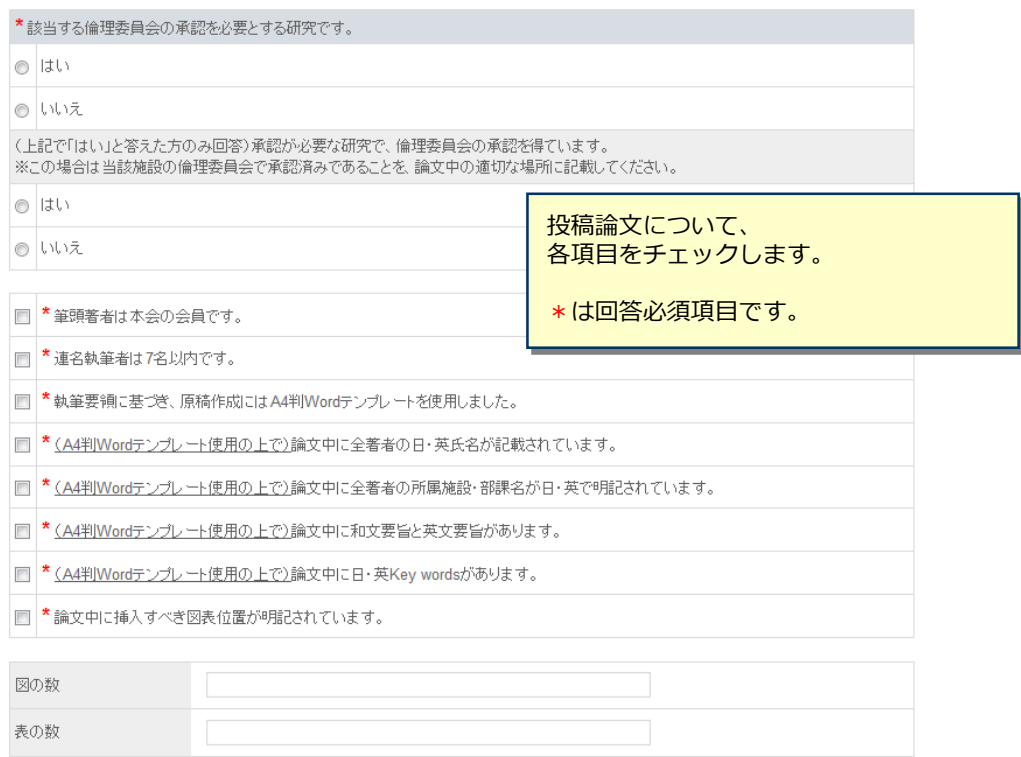

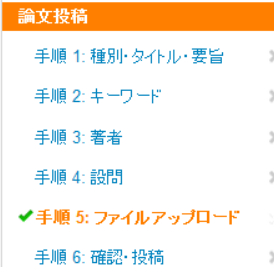

**8 手順 5: ファイルアップロード①**

ファイルを修正した場合は、内容の重複したファイルが無いように、既にアップロードされている修正前のファイルを削除して、最新のファイルのみ をアップロードしてください。

査読用のPDFでは、「順序」のブルダウンリストに指定した番号順にPDFファイル内に統合されます。本文、図、表の掲載順となるようにブルダウ コリストで番号を選択し、下の「順序の更新」ボタンをクリックします。 アップロードしたファイルは、右下の「HTMLブルーフの表示」ボタンや「PDFブルーフの表示」ボタンをクリックすると、それぞれのフォーマットで確 認できます。 なお、投稿をせずに1ヶ月間放置されますと、アップロードしたファイルはシステムにより自動で削除されますのでご注意下さい。

#### 詳細

\* = 必須フィールド

#### ファイル ● 編集

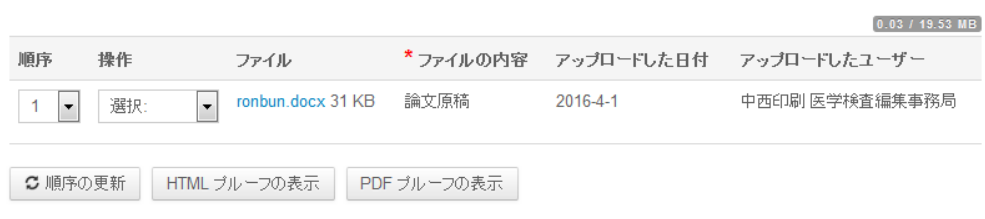

#### ファイルのアップロード ? 編集

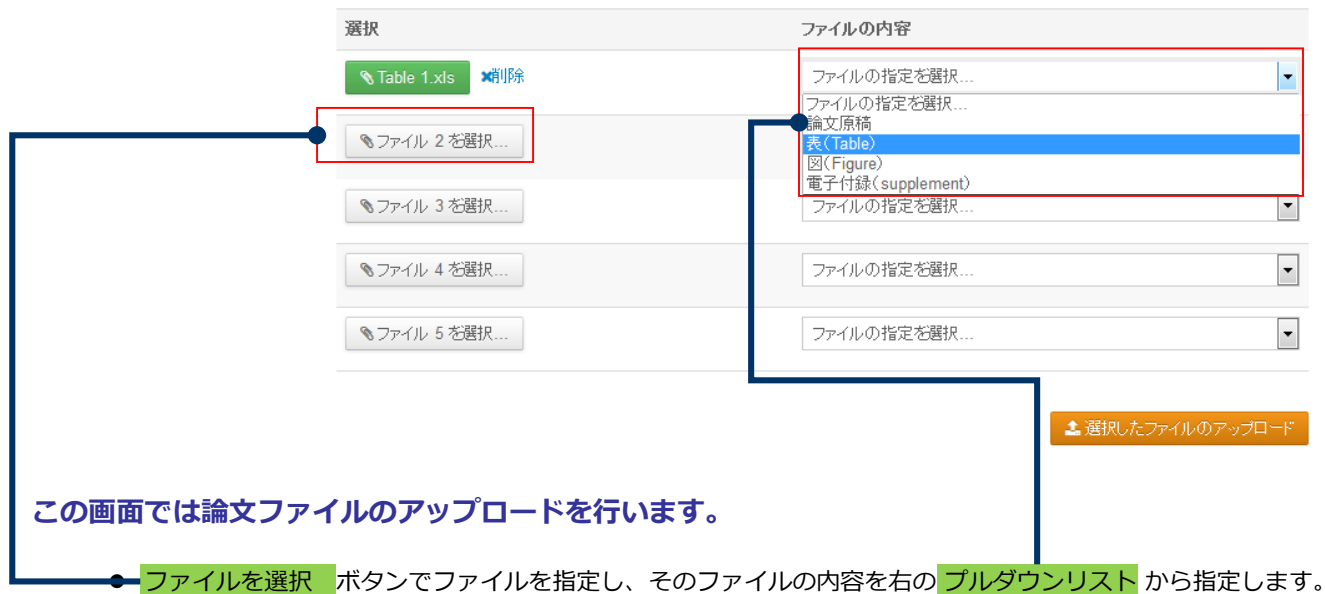

- 「選択したファイルのアップロード」ボタンを押すとファイルがアップロードされます。
- 一度にアップロードできるファイル数は5つまでです。6つ以上ファイルがある場合は、<u>回数を分けてアップロー</u> ドします。 即ち、「保存して進む」ボタンを押して、ファイルアップロード画面を空っぽにしてから、ファイ ルを追加してください。

#### **本文(論文原稿)**

- 原稿作成にはA4判Wordテンプレート(システムトップページ>投稿規定・各種書類からダウンロードできま す)を使用してください。
- アップロードするファイルには、画面で登録したタイトル、要旨、キーワード、共著者等も含めてください。

#### **図表**(**Figure、Table)**

● 本文とは別のファイルでアップロードします。

#### **電子付録ファイル(Supplement)**

● 動画はmpeg、mov、 avi、音声はmp2、 mp3、 wavで作成してください。

#### **アップロード可能なファイルフォーマット**

DOC(X)、XLS(X)、PPT(X)、JPG、TIFF、GIF、AI、EPS、PSD、MPG、AVI

※ファイル名は半角英数字で入力し、必ず拡張子を付けてください。(拡張子がない場合、PDFが作成されません。)

例) MainDocument.doc、Table1.xls、Figure1.jpg、Supple.avi

# **8 手順 5: ファイルアップロード②**

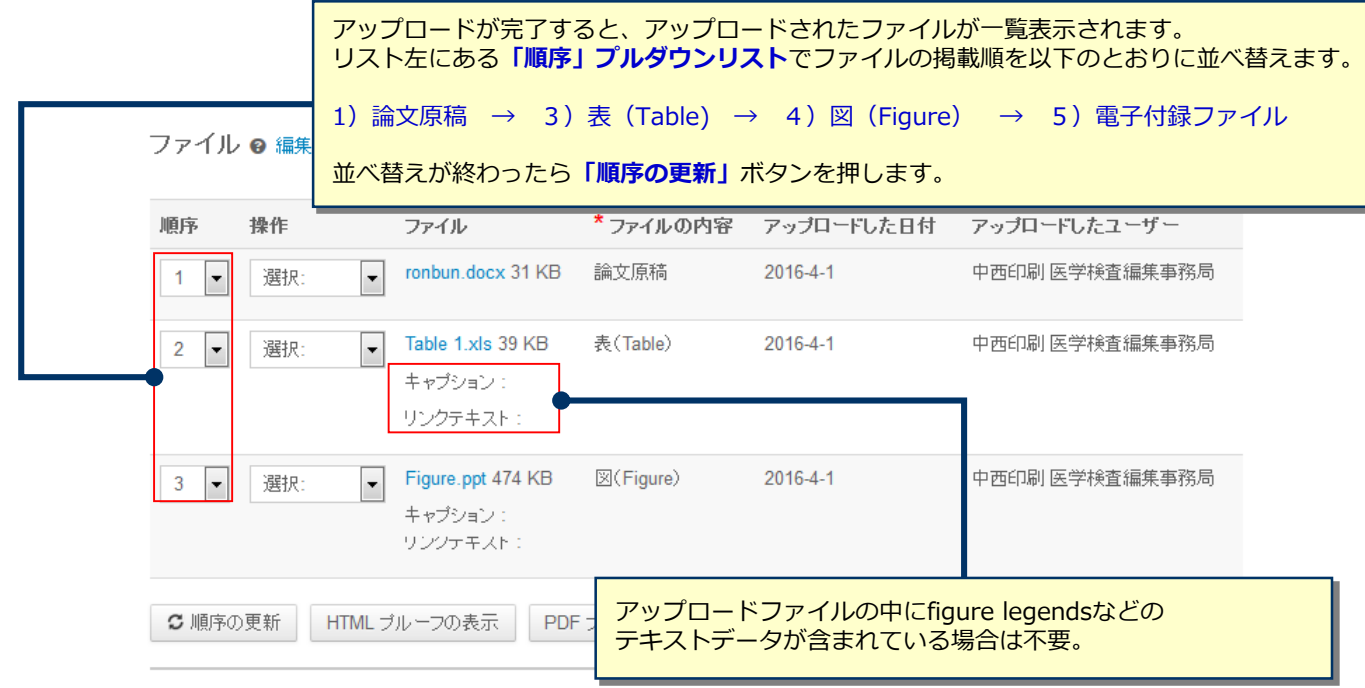

ファイルのアップロード ● 編集

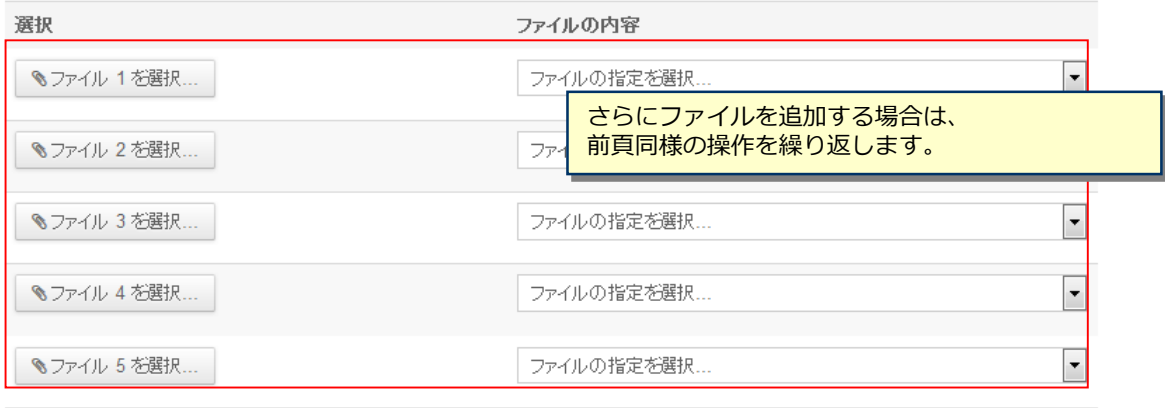

主選択したファイルのアップロード

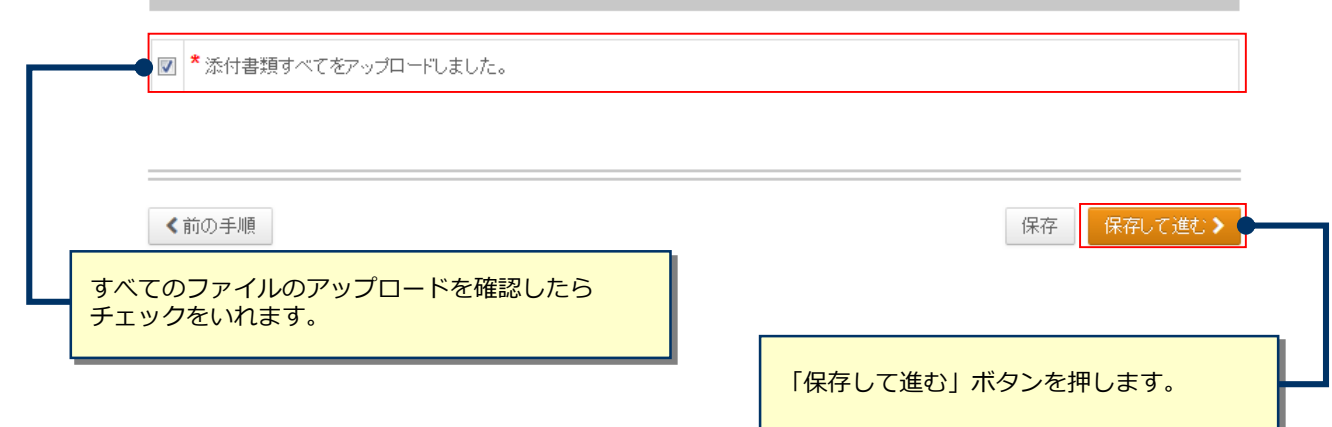

## **9 手順 6: 確認・投稿**

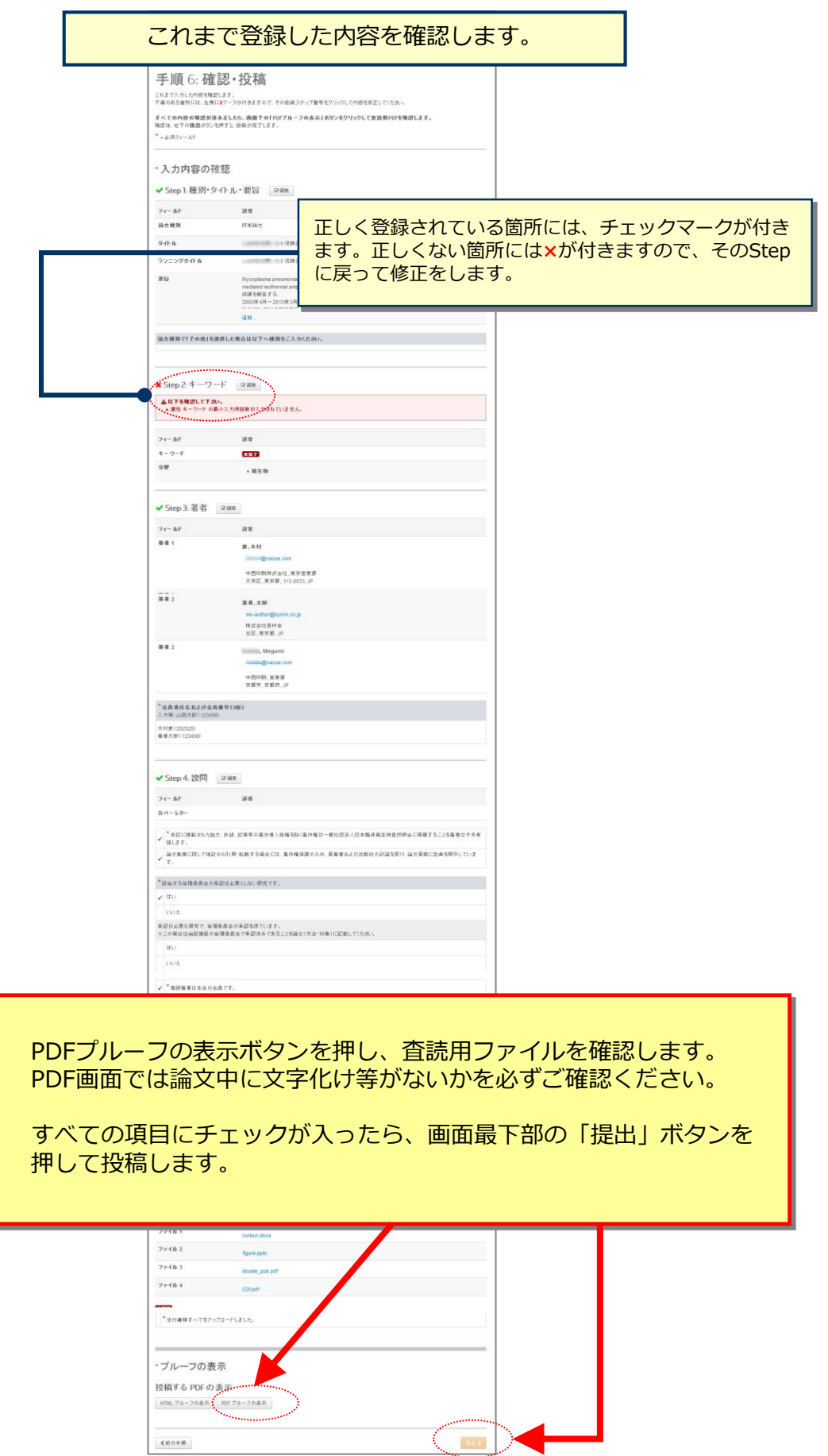

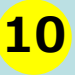

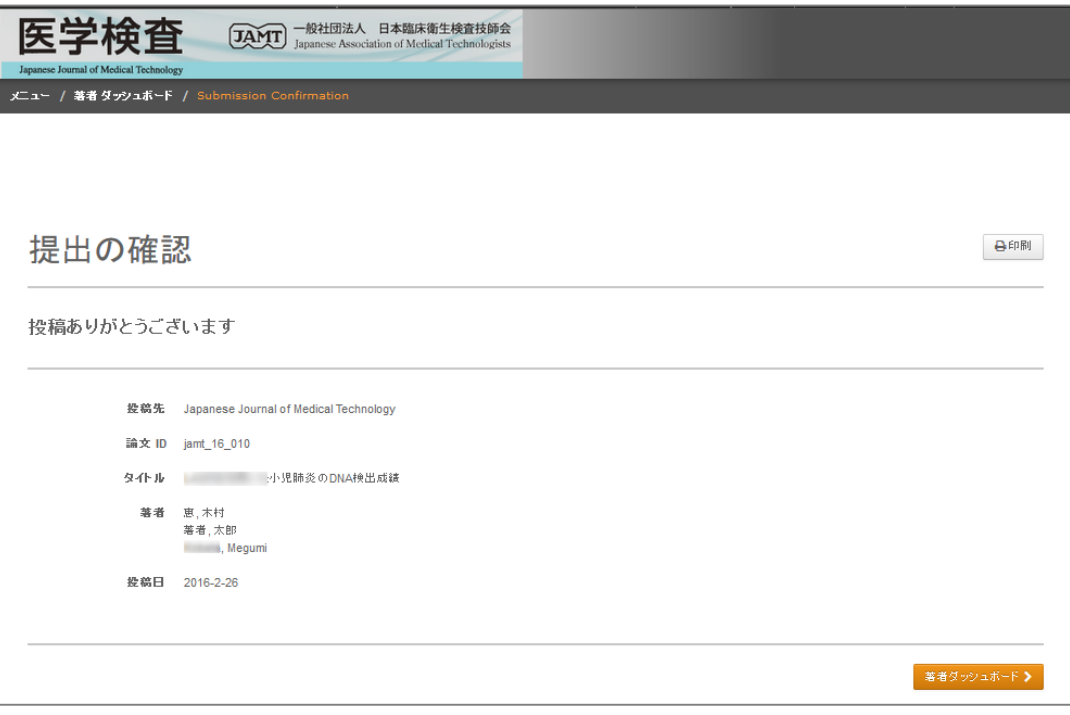

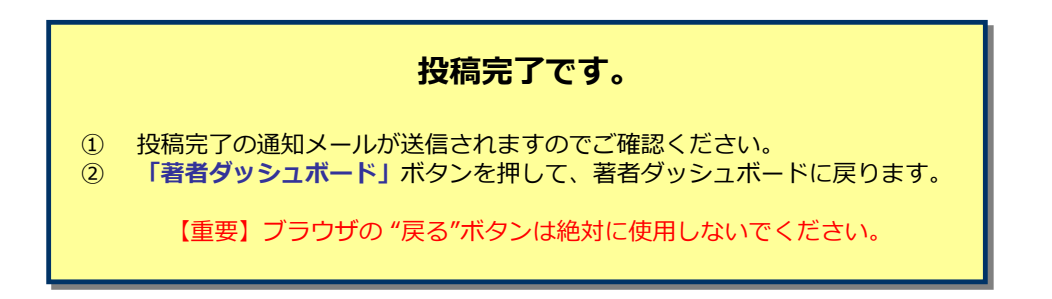

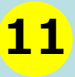

### 11 修正論文の作成

#### **修正論文 を作成するには、以下の手順に従ってください。**

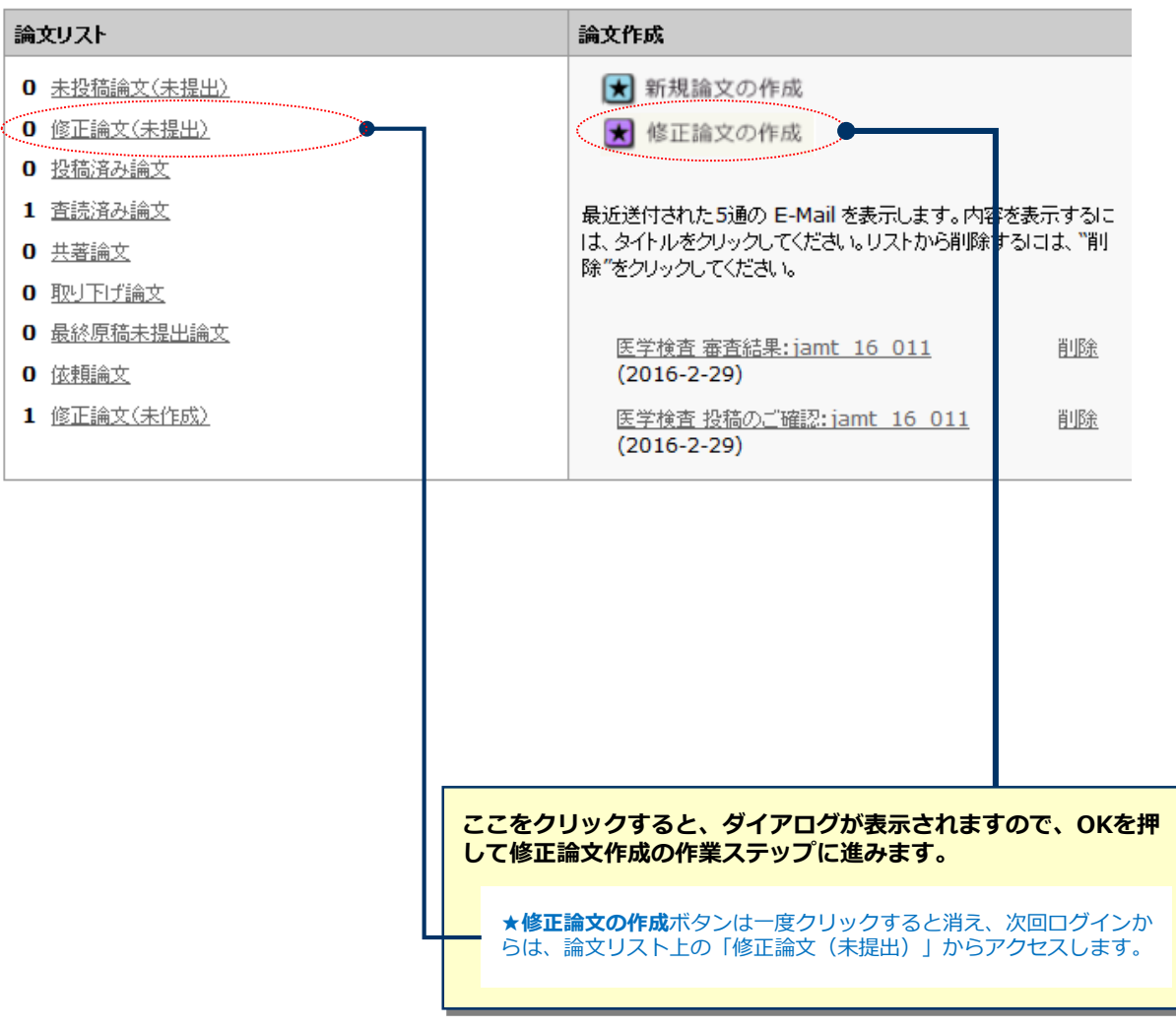

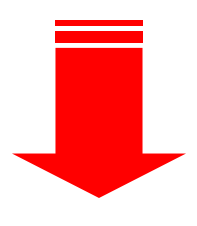

修正論文のフォームが作成されますので、各ステップの必要箇所を適宜修正して下さい。作業を中断した場合は「修正論文(未提出)」から再開して下さい。 OK. キャンセル

# **12 審査結果(査読コメント)への回答を入力**

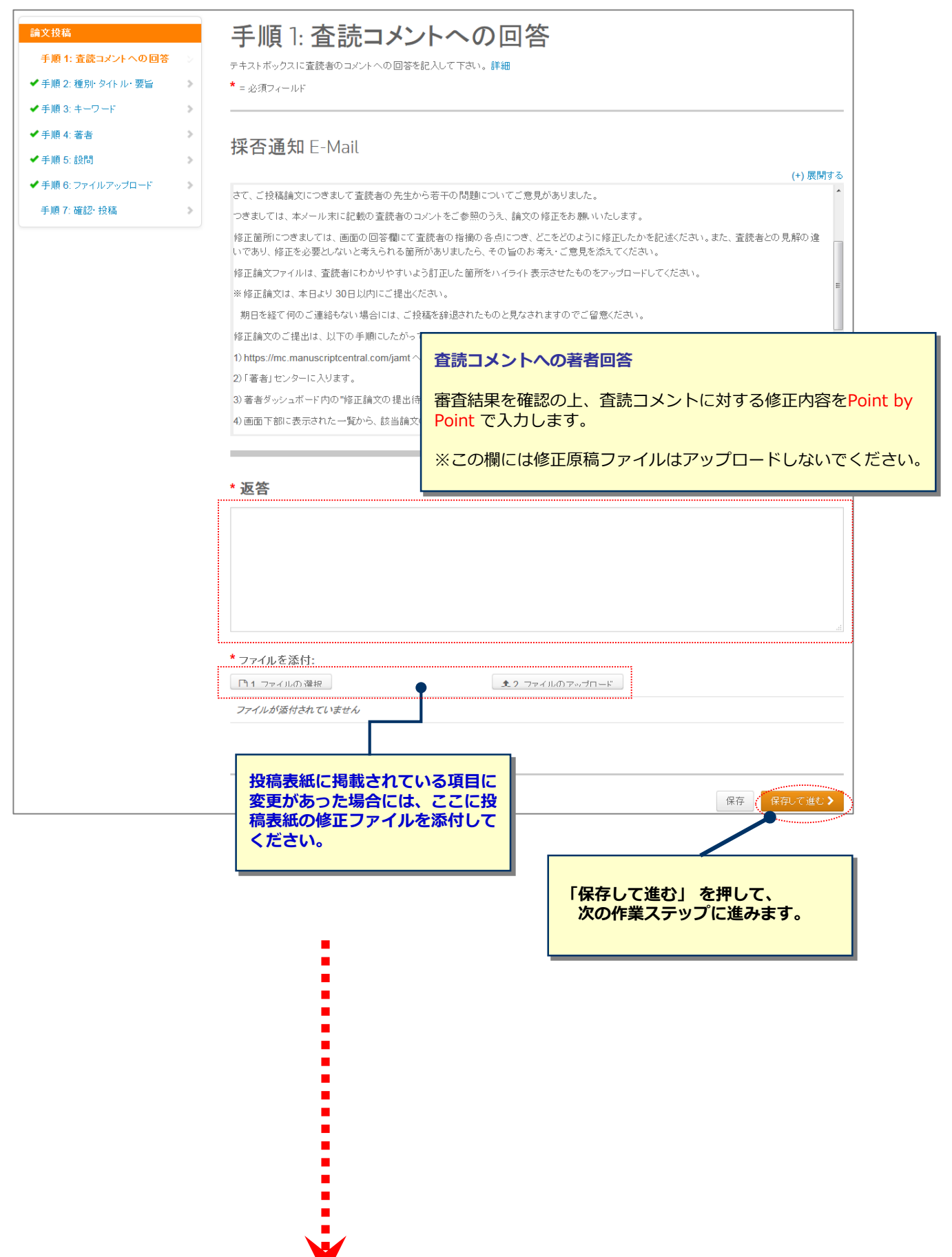

V

### **13 変更箇所の修正**

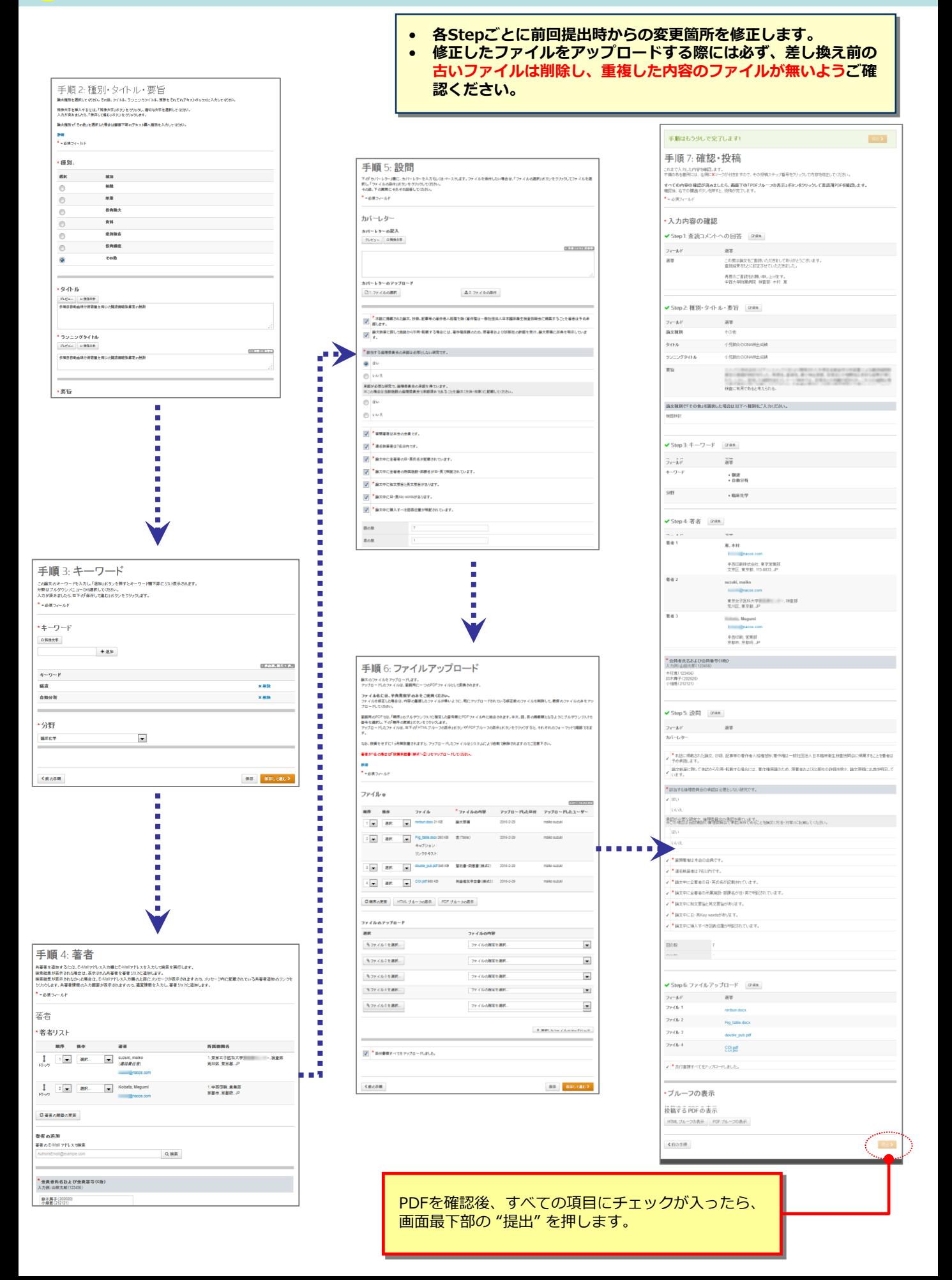

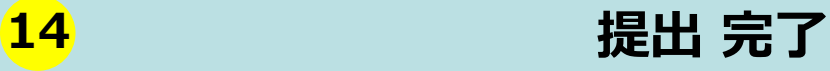

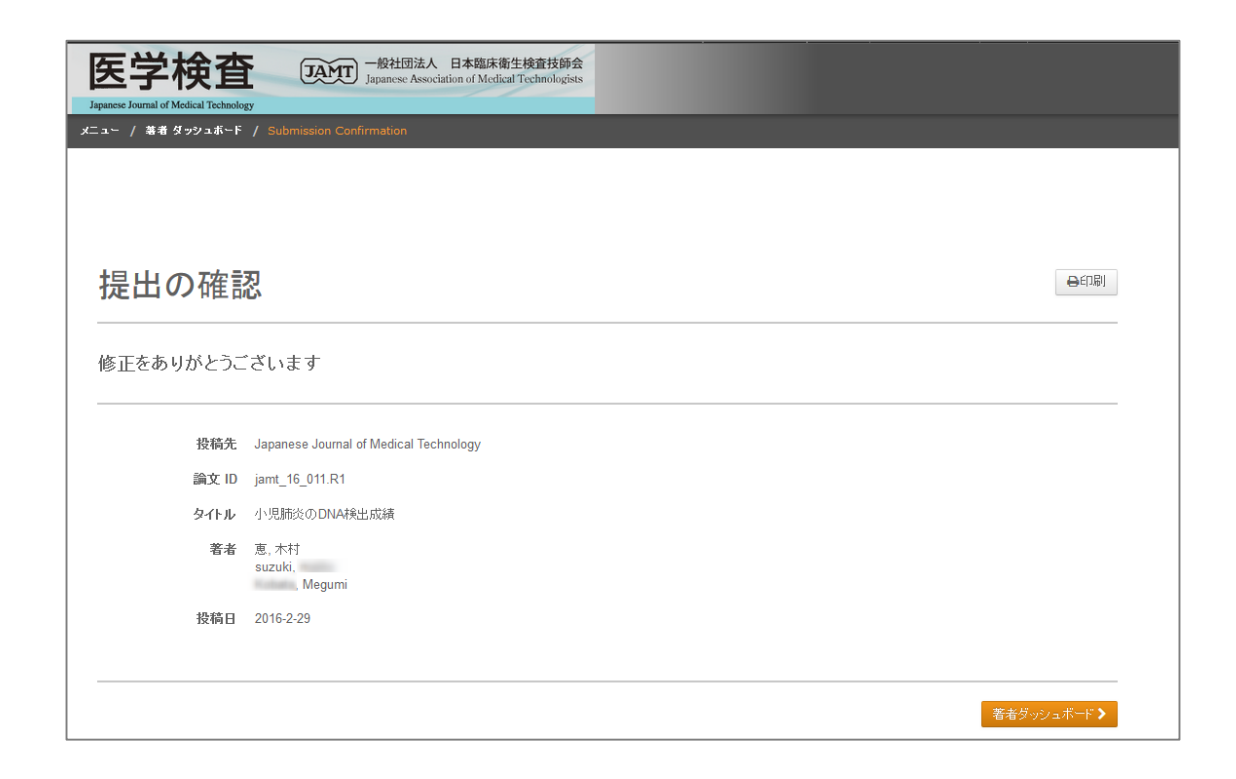

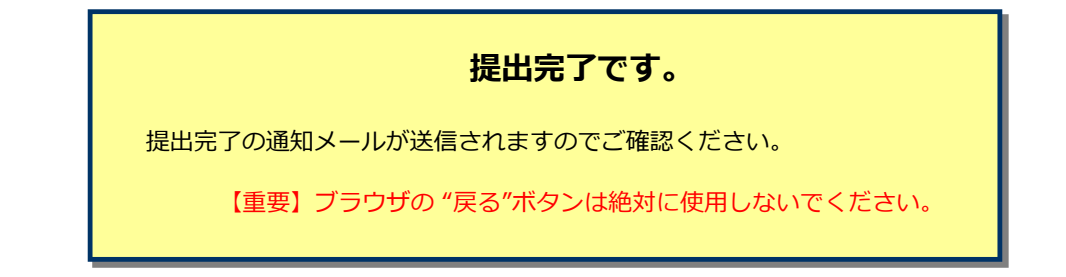

### **参考資料:登録アカウントの修正・変更方法①**

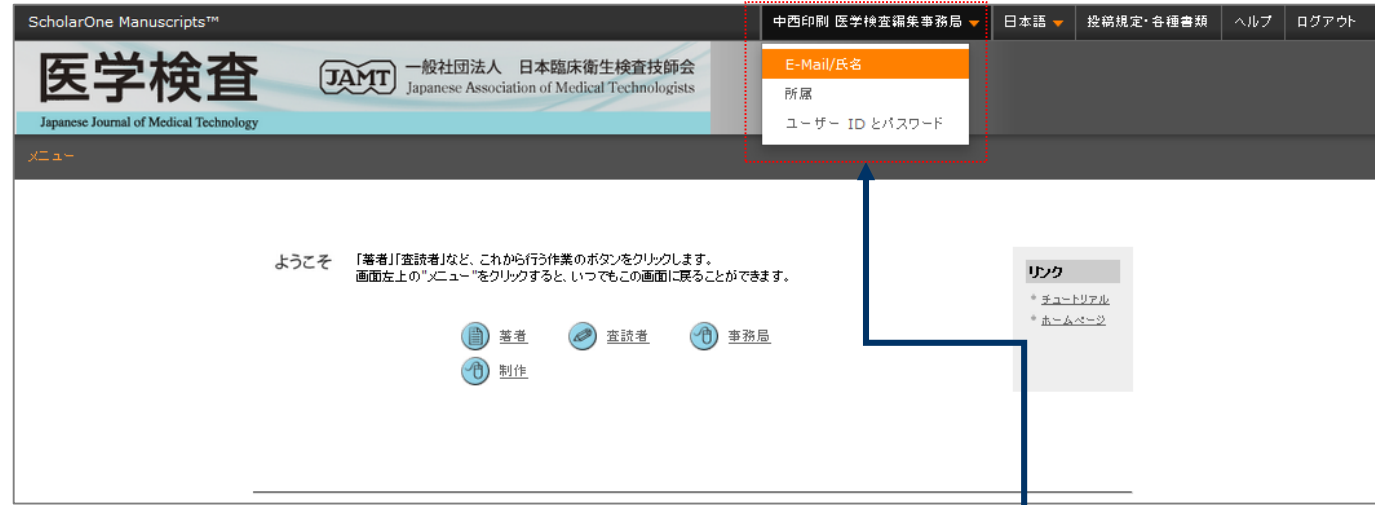

п π

メインメニュー画面右上のユーザーネーム(ご⾃分のお 名前)をクリックして、アカウントの修正・変更を行い ます。

### **参考資料:登録アカウントの修正・変更方法②**

アカウントについて、①~③の各項目をご確認の上(投稿表紙記載の情報がデフォルト値として 設定されています)、ご修正ください。必須 の箇所は入力必須です。

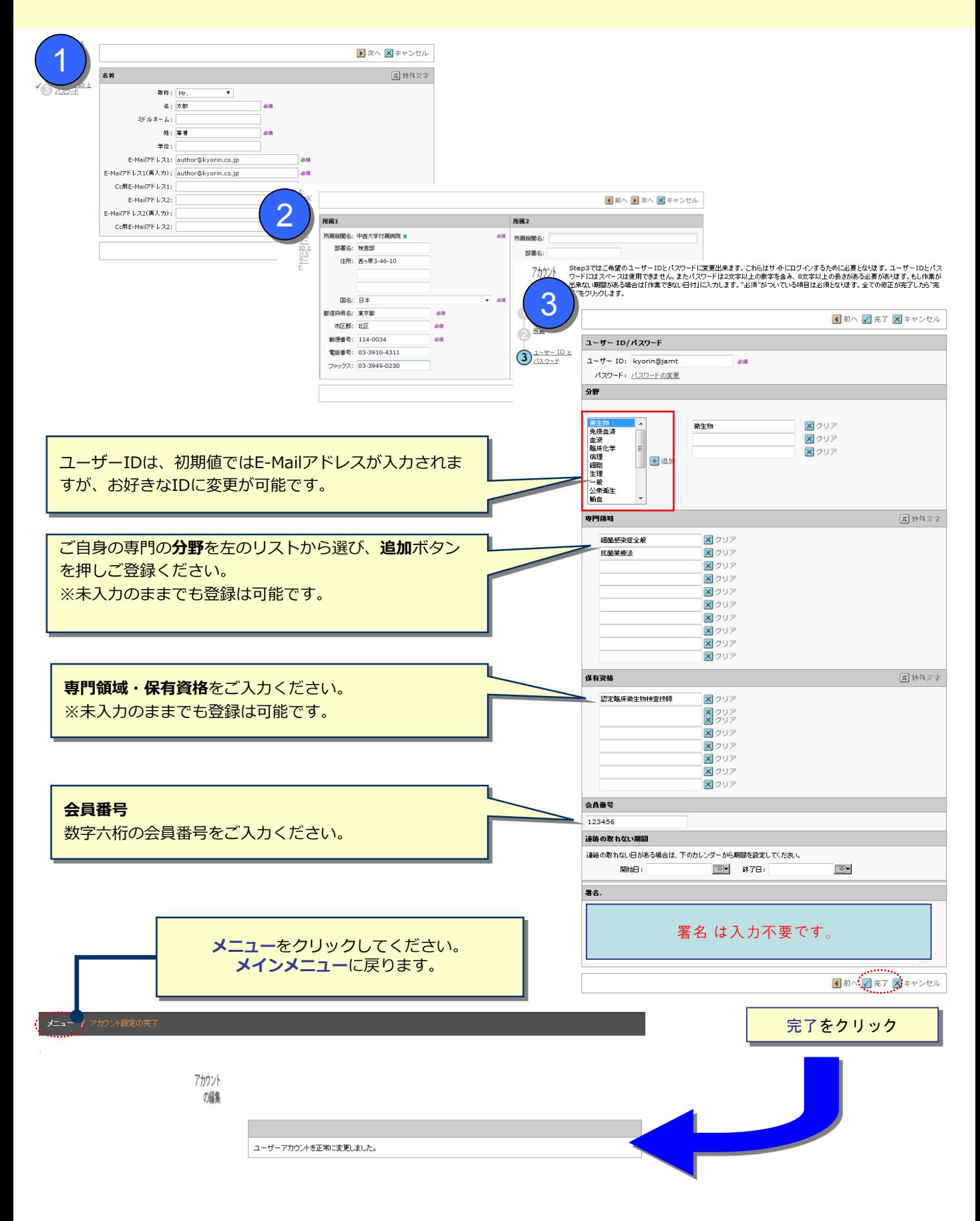